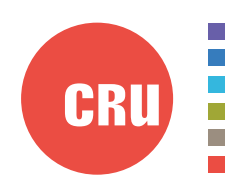

Protecting Your Digital Assets<sup>™</sup>

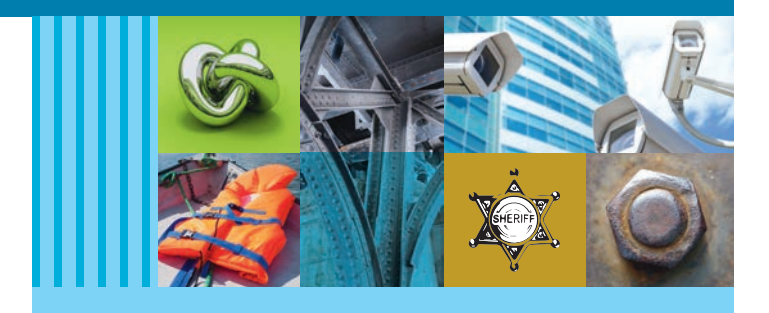

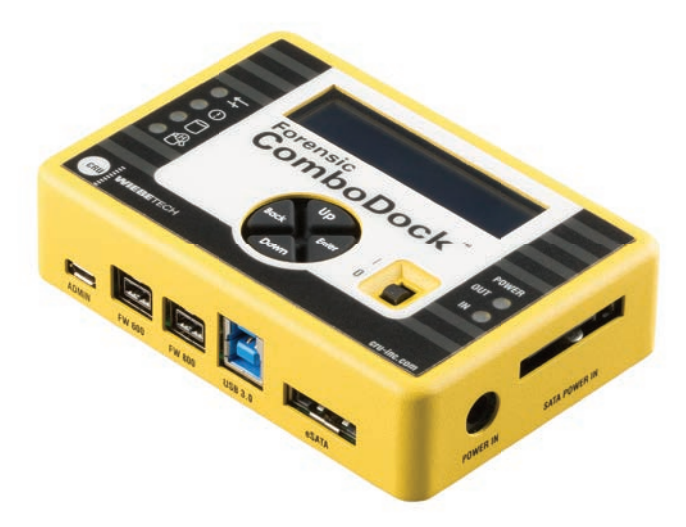

# CRU® WiebeTech® Forensic ComboDock

## User Manual

## **Features**

- Select either Write-Blocked or Read-Write mode on startup
- Compatible with CRU's Forensic Software Utility application
- Four separate host attachment options (USB 3.0, USB 2.0, FireWire 800, and eSATA) for compatibility with virtually any computer
- Multiple LEDs indicate operational status, including disk activity, hidden area detection, error state, and the status of power input and output
- LCD menu allows user to configure settings and view information on attached drives
- Able to detect and create hidden areas (HPAs or DCOs) found on hard drives
- Aluminum case for rugged durability and excellent heat dissipation
- Compatible with forensic acquisition and analysis software

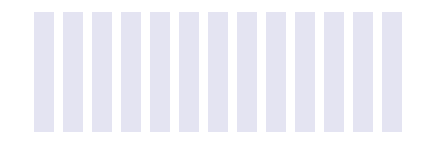

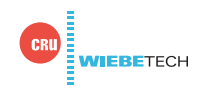

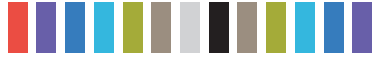

**2 CRU WiebeTech Forensic ComboDock User Manual**

## **TABLE OF CONTENTS**

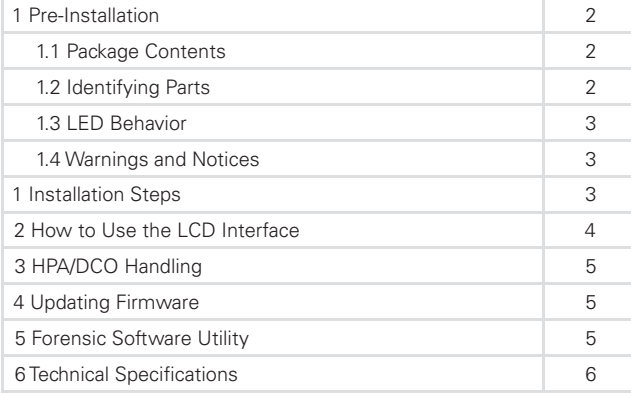

## **1 PRE-INSTALLATION**

#### **1.1 PACKAGE CONTENTS**

The following list contains the items that are included in the complete configuration for this device. Please contact CRU if any items are missing or damaged:

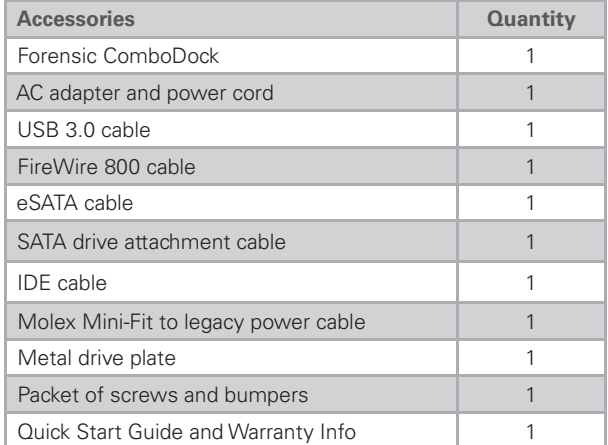

#### **1.2 IDENTIFYING PARTS**

Take a moment to familiarize yourself with the parts of the Forensic ComboDock. This will help you to better understand the following instructions.

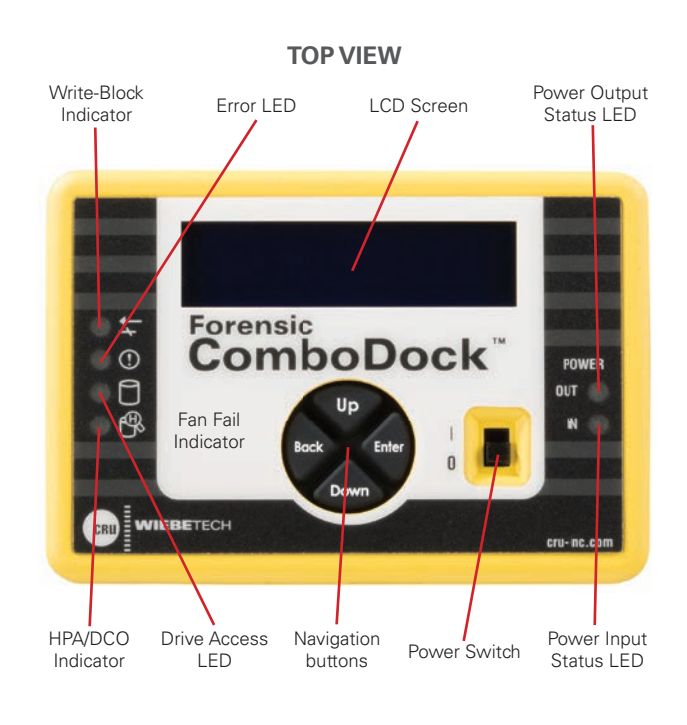

**FRONT VIEW**

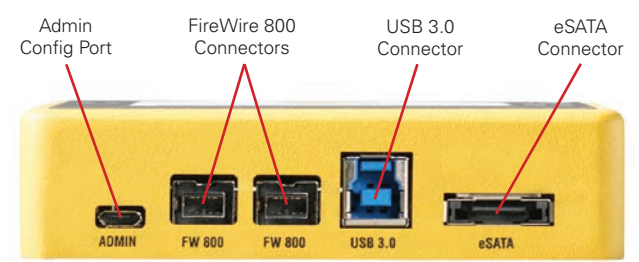

**REAR VIEW**

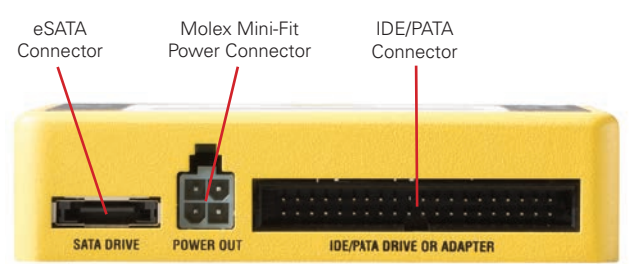

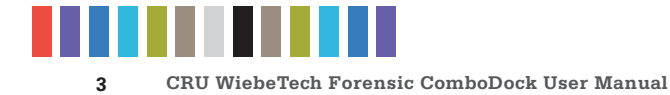

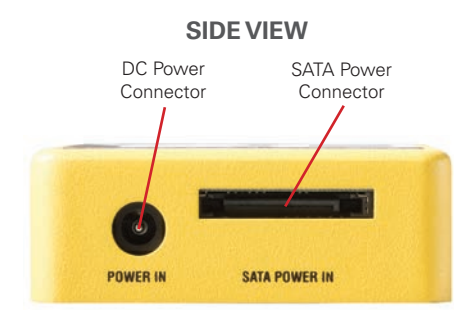

#### **1.3 LED BEHAVIOR**

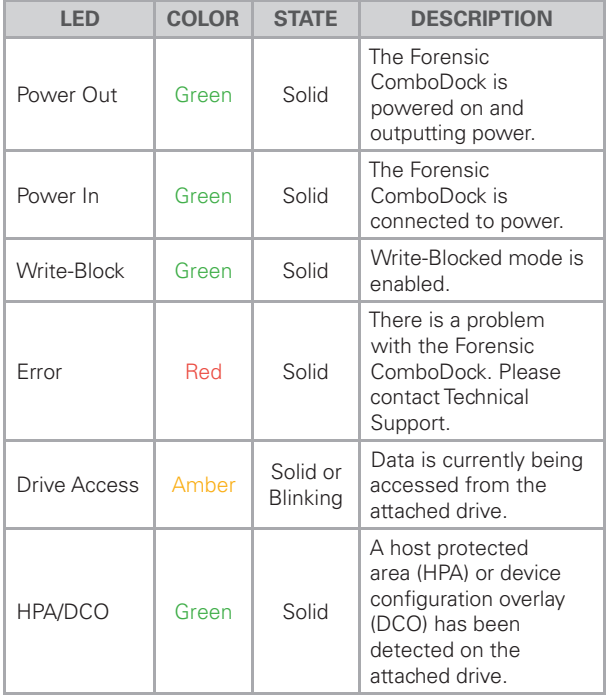

#### **1.4 WARNINGS AND NOTICES**

Please read the following before beginning installation.

#### **General Care**

- The main circuit board of the Forensic ComboDock is susceptible to static electricity. Proper grounding is strongly recommended to prevent electrical damage to the enclosure or other connected devices, including the computer host. Avoid all dramatic movement, tapping on the unit, and vibration.
- Avoid placing the hard drives close to magnetic devices, high voltage devices, or near a heat source. This includes

any place where the product will be subject to direct sunlight. Do NOT allow water to make contact with the drive or the Forensic LabDock.

Remove the drives before transporting the Forensic ComboDock to prevent damage to the drive interfaces.

## **FORENSIC DEVICE USER ADVISORY**

Before using this tool for accessing sensitive data, verify the writeblocking function of the product. You can do so by downloading and installing the Forensic Software Utility and following the instructions in its User Manual for performing a write-block test. See Section 5 for download and setup instructions.

#### **1 INSTALLATION STEPS**

- a. Use the provided screws to attach the protective metal plate to the bottom of your 3.5" hard drive. This step is optional. The purpose of the bottom plate is to provide protection to the drive electronics of your hard drive.
- b. If you're attaching an IDE/PATA drive, configure the jumpers on the rear of the drive to Master. Consult the instructions on your hard drive's label.
- c. Connect the Forensic ComboDock to the drive (or adapter), using the IDE ribbon and the Molex Mini-Fit to legacy power cable for IDE/PATA drives or the unified SATA data/power cable for SATA drives.
- d. If you're using an adapter, connect the drive to the adapter.
- e. Connect the eSATA, FireWire, or USB cable from your computer to the corresponding port on the Forensic ComboDock.
- f. Provide power to the Forensic ComboDock. Connect the included AC adapter or a SATA power cable from the inside of your computer case.
- g. Turn on the power switch.
- h. The "Select Mode" screen will display on the top LCD panel. Press the **Up** or **Down** buttons to select between "writeblocked" or "read-write" modes and then press **Enter**. "Writeblocked" will always be the default mode.

You are now ready to use the Forensic ComboDock to access the drive. If the hard drive is already formatted, it can be used right away. If the hard drive is brand new, or its format is not compatible with your computer, the drive will need to be formatted before

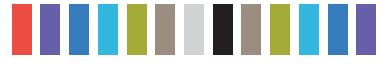

**4 CRU WiebeTech Forensic ComboDock User Manual**

being used. Make sure that the Forensic ComboDock is in Read-Write Mode before attempting to format a drive attached to it. **Note that formatting a drive will erase all data on the drive, so be sure to back up your data before beginning this operation.**

## **2 HOW TO USE THE LCD INTERFACE**

Use the LCD and 4-button navigation interface to view information about the attached drive and the Forensic ComboDock. On the 4-button interface, **Up** and **Down** allow you to scroll through options, while **Enter** selects an option and **Back** goes back to the previous screen.

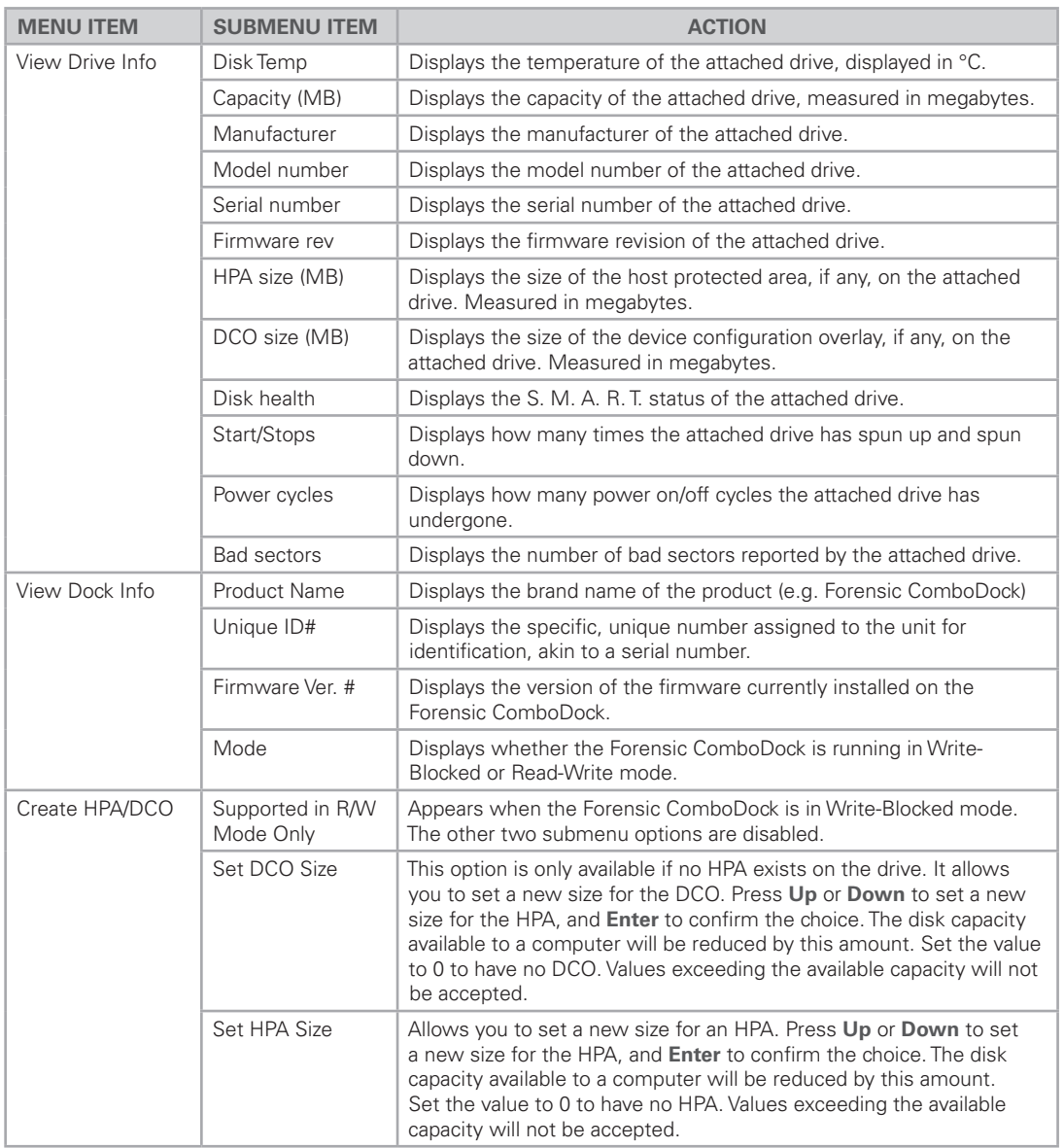

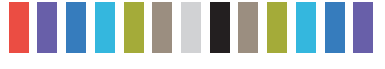

**5 CRU WiebeTech Forensic ComboDock User Manual**

## **3 HPA/DCO HANDLING**

The Forensic ComboDock will check to see if any HPAs (host protected areas) or DCOs (device configuration overlays) are present after you have selected Write-Blocked or Read-Write mode on startup. If an HPA or DCO is detected, the Forensic ComboDock will indicate that one has been found and ask what you want to do with it. Use the **Up** and **Down** buttons to scroll through the options, shown below, and then press **Enter** to select an option.

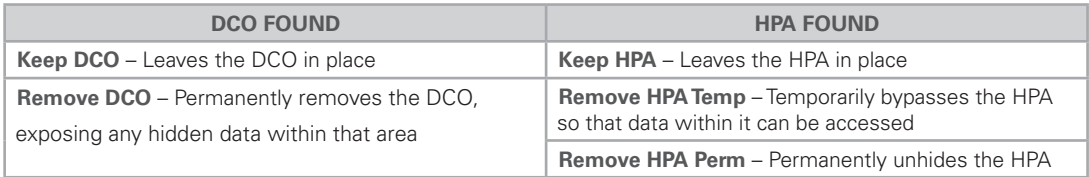

### **4 UPDATING FIRMWARE**

CRU provides free firmware updates for the Forensic ComboDock through our Configurator application.

Download it here: www.cru-inc.com/support/software-downloads/configurator-software-download/

#### **Setup Instructions**

Connect a USB micro-B cable to the "Admin" port on the Forensic ComboDock and connect the other end to your computer. Then, turn on the Forensic ComboDock. Finally, open the Configurator application.

If your product is running outdated firmware, you will see a prompt asking you to update once you open the Configurator application. Follow the instructions on the prompt to update the firmware.

## **5 FORENSIC SOFTWARE UTILITY**

The Forensic ComboDock is compatible with CRU's Forensic Software Utility application. This software allows you to perform a write-block test on your Forensic ComboDock, display details about attached drives, and save that data to a file for easy inclusion in a case report.

Download it here: www.cru-inc.com/support/software-downloads/forensic-software-utility/

#### **Setup Instructions**

Connect the Forensic ComboDock to your computer with an attached drive as you normally would and turn the Forensic ComboDock on. Then open the Forensic Software Utility.

For information on HPA/DCO handling, see Section 3.

### **6 TECHNICAL SPECIFICATIONS**

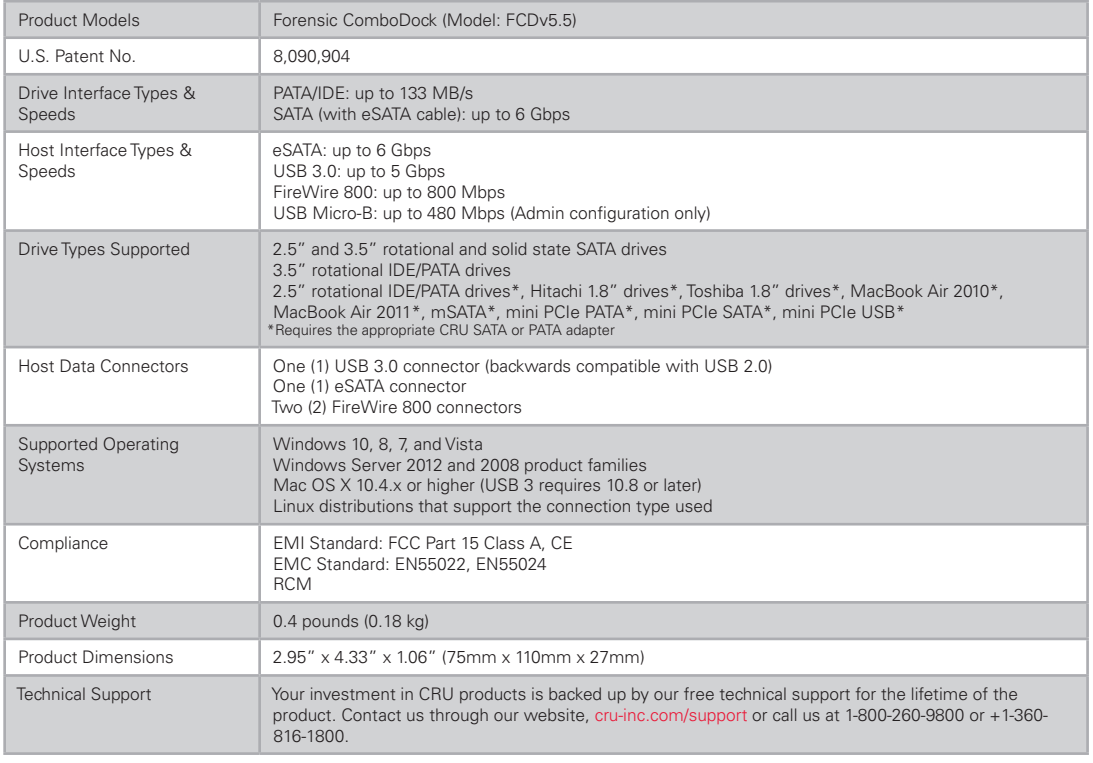

© 2015, 2017 CRU Acquisition Group, LLC. ALL RIGHTS RESERVED.

This User Manual contains proprietary content of CRU Acquisition Group, LLC ("CRU") which is protected by copyright, trademark, and other intellectual property rights.

Use of this User Manual is governed by a license granted exclusively by CRU (the "License"). Thus, except as otherwise expressly permitted by that License, no part of this User Manual may be reproduced (by photocopying or otherwise), transmitted, stored (in a database, retrieval system, or otherwise), or otherwise used through any<br>means without the prior express written permission of CR

Use of the full Forensic ComboDock product is subject to all of the terms and conditions of this User Manual and the above referenced License.

CRU® and WiebeTech® (collectively, the "Trademarks") are trademarks owned by CRU and are protected under trademark law. This User Manual does not grant any user of this document any right to use any of the Trademarks.

#### **Product Warranty**

CRU warrants this product to be free of significant defects in material and workmanship for a period of two years from the original date of purchase. CRU's warranty is nontransferable and is limited to the original purchaser.

#### **Limitation of Liability**

The warranties set forth in this agreement replace all other warranties. CRU expressly disclaims all other warranties, including but not limited to, the implied warranties of merchantability and fitness for a particular purpose and non-infringement of third-party rights with respect to the documentation and hardware. No CRU dealer, agent,<br>or employee is authorized to make any modification, e of substitute products or services, lost profits, loss of information or data, computer malfunction, or any other special, indirect, consequential, or incidental damages<br>arising in any way out of the sale of, use of, or in shall CRU's liability exceed the actual money paid for the products at issue. CRU reserves the right to make modifications and additions to this product without notice or taking on additional liability.

**FCC Compliance Statement:** "This device complies with Part 15 of the FCC rules. Operation is subject to the following two conditions: (1) This device may not cause harmful interference, and (2) this device must accept any interference received, including interference that may cause undesired operation."

This equipment has been tested and found to comply with the limits for a Class A digital device, pursuant to Part 15 of the FCC Rules. These limits are designed to provide reasonable protection against harmful interference when the equipment is operated in a commercial environment. This equipment generates, uses, and can<br>radiate radio frequency energy and, if not installed and used i tion of this equipment in a residential area is likely to cause harmful interference in which case the user will be required to correct the interference at this own expense.

In the event that you experience Radio Frequency Interference, you should take the following steps to resolve the problem:

- 
- 
- 1) Ensure that the case of your attached drive is grounded.<br>
2) Use a data cable with RFI reducing ferrites on each end.<br>
13) Use a power supply with an RFI reducing ferrite approxi<br>
4) Reorient or relocate the receiving a 2) Use a data cable with RFI reducing ferrites on each end. 3) Use a power supply with an RFI reducing ferrite approximately 5 inches from the DC plug. Reorient or relocate the receiving antenna.

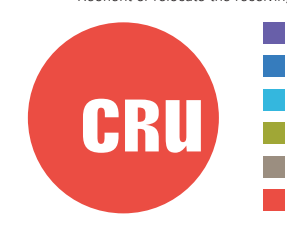

Protecting Your Digital Assets<sup>™</sup>

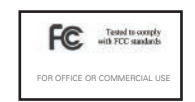

For more information, visit the CRU web site.

**www.cru-inc.com**

Part Number: A9-000-0056 Rev 1.2